1.Office 製品のアンインストール方法(Windows11)

① 「コントロールパネル」を開く

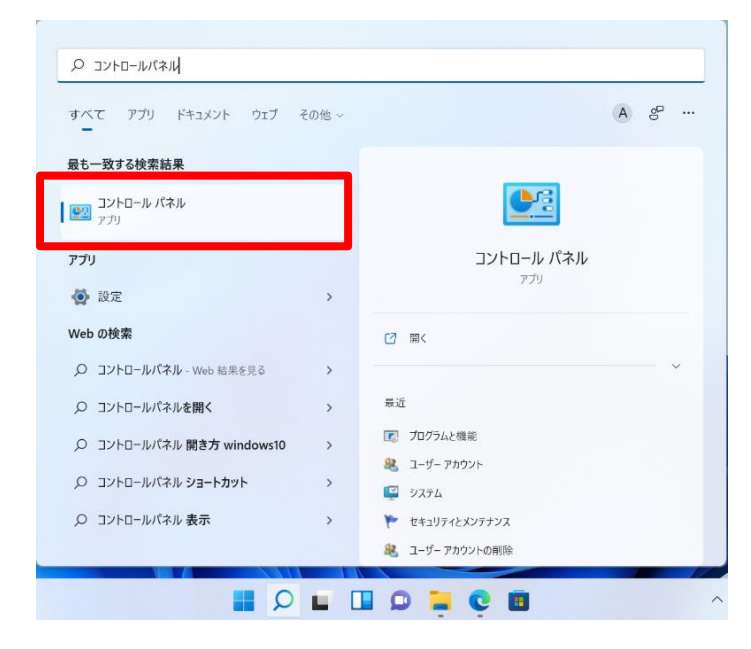

# ② 「プログラムと機能」を選択する

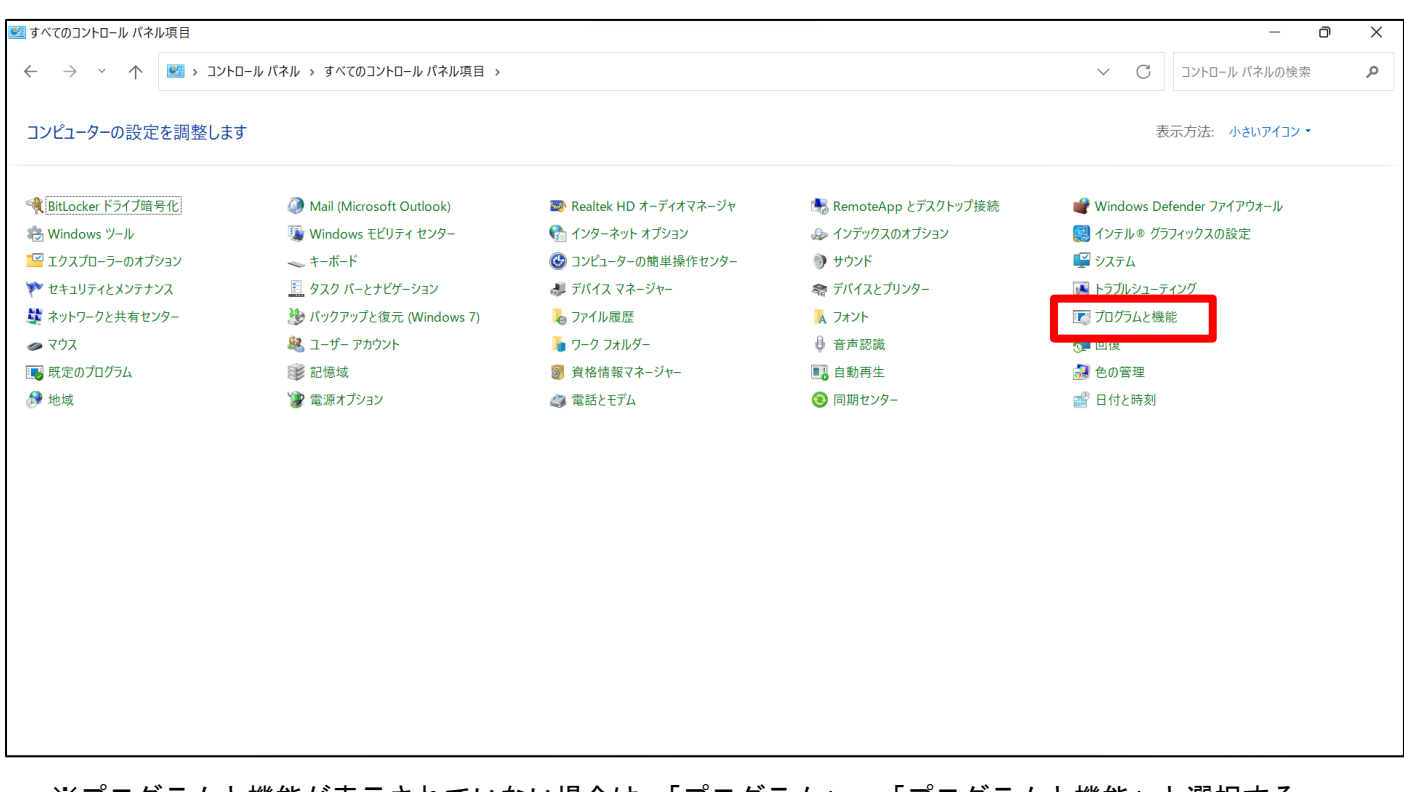

※プログラムと機能が表示されていない場合は、「プログラム」→「プログラムと機能」と選択する

# 3 「 Microsoft OO」を右クリックする

# ※写真は例です。

「 ■ Microsoft OO」の〇〇部分に入る文字は、インストールされているバージョンによって異なります。

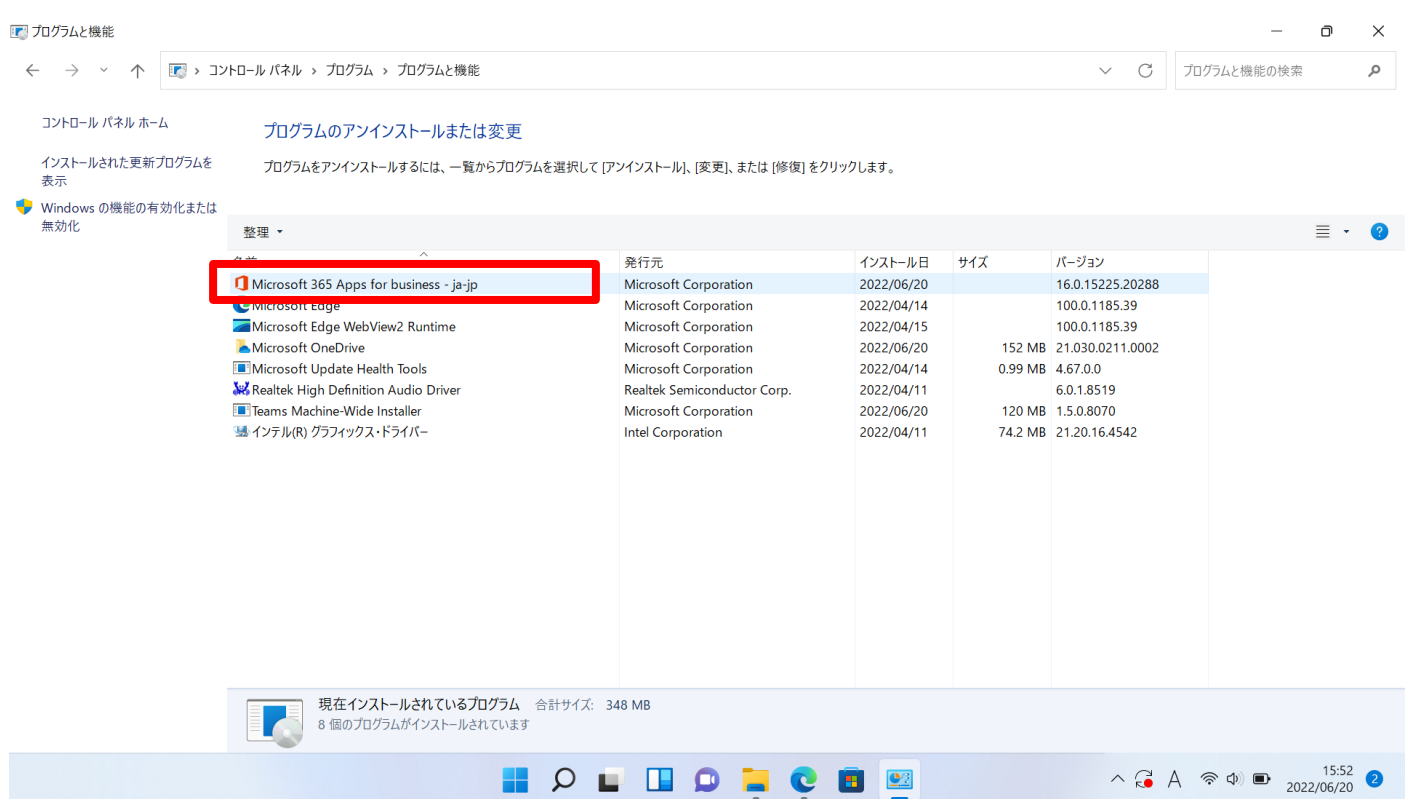

# ④ 「アンインストール」を選択

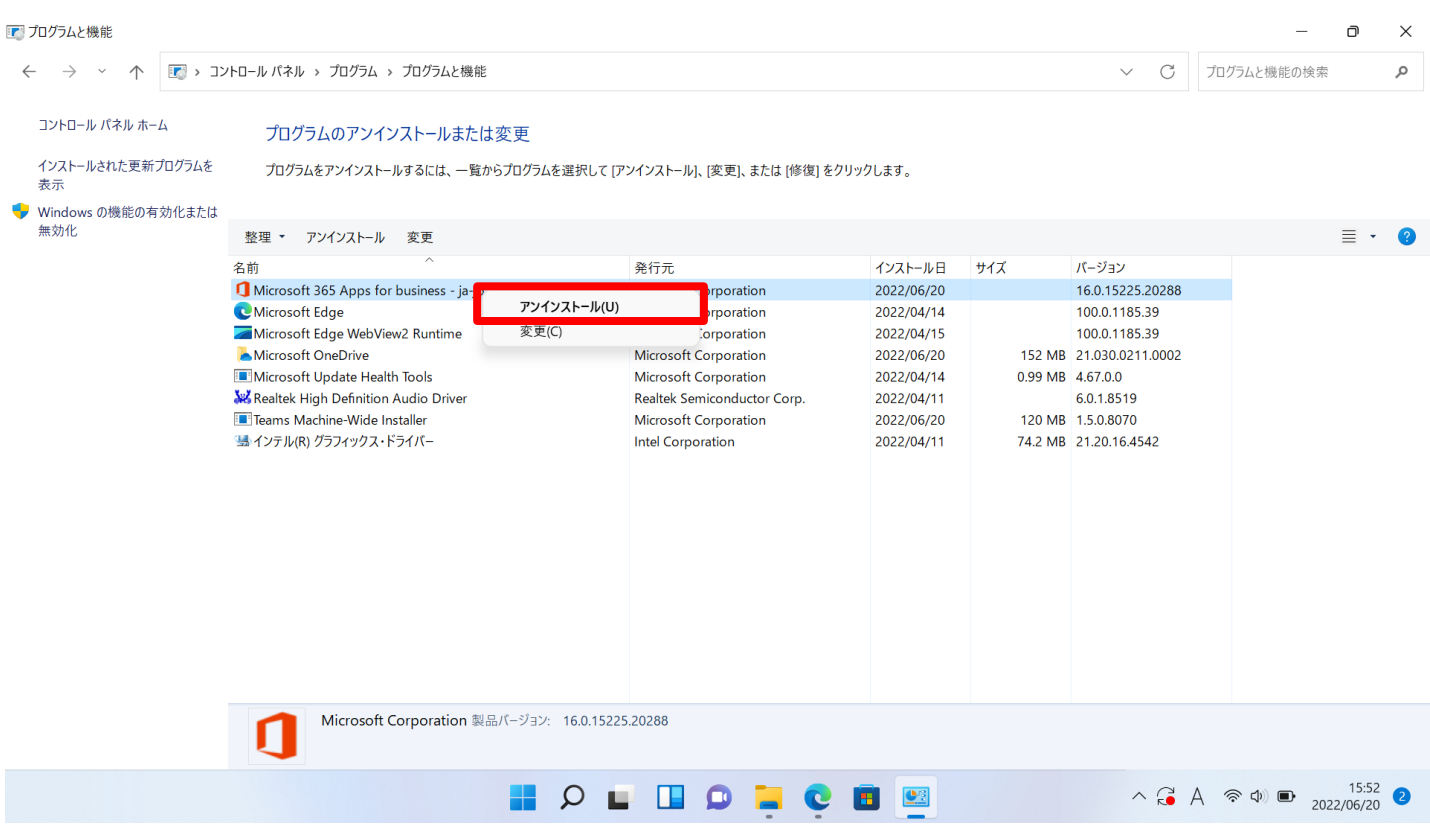

### 「はい」を選択

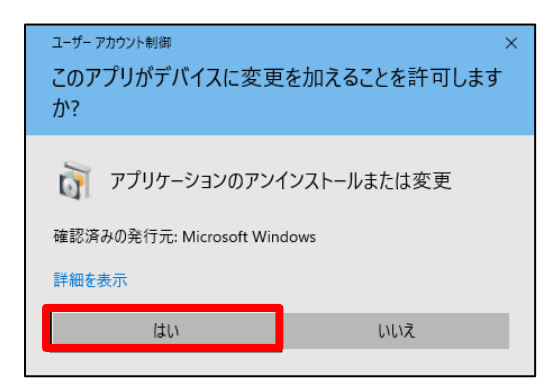

「アンインストール」を選択

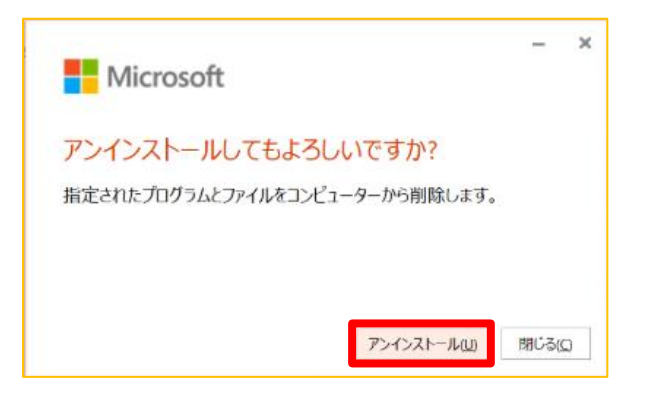

アンインストールが終わるまで待つ

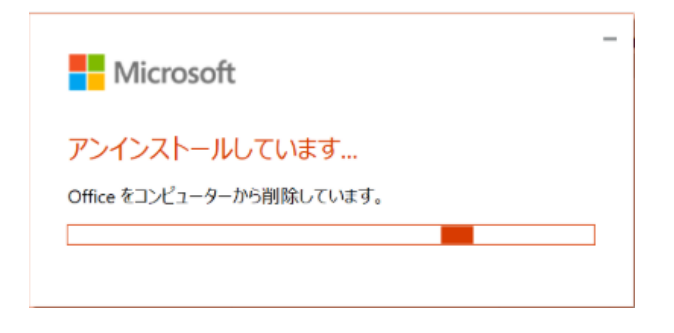

「アンインストールが完了しました」と表示されたら完了

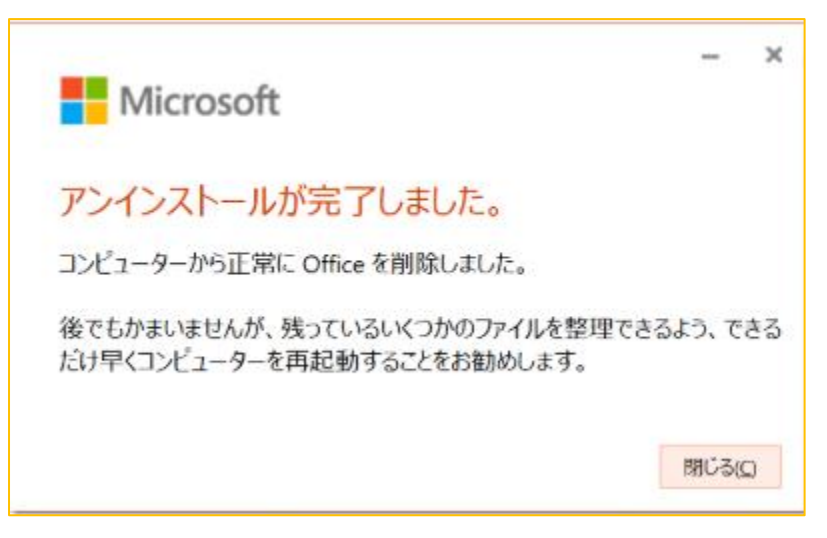

# 2.Office 製品を完全にアンインストールする方法

※こちらの方法は1の方法で Office 製品の削除ができなかった時の対処法です。

① 下記リンクにアクセスする

[https://support.microsoft.com/ja-jp/office/pc-%E3%81%8B%E3%82%89](https://support.microsoft.com/ja-jp/office/pc-%E3%81%8B%E3%82%89-office-%E3%82%92%E3%82%A2%E3%83%B3%E3%82%A4%E3%83%B3%E3%82%B9%E3%83%88%E3%83%BC%E3%83%AB%E3%81%99%E3%82%8B-9dd49b83-264a-477a-8fcc-2fdf5dbf61d8) [office-%E3%82%92%E3%82%A2%E3%83%B3%E3%82%A4%E3%83%B3%E3%82%B9%E3%83%88%E3%83%BC%E3%83%AB%E3%81%99%E](https://support.microsoft.com/ja-jp/office/pc-%E3%81%8B%E3%82%89-office-%E3%82%92%E3%82%A2%E3%83%B3%E3%82%A4%E3%83%B3%E3%82%B9%E3%83%88%E3%83%BC%E3%83%AB%E3%81%99%E3%82%8B-9dd49b83-264a-477a-8fcc-2fdf5dbf61d8) [3%82%8B-9dd49b83-264a-477a-8fcc-2fdf5dbf61d8](https://support.microsoft.com/ja-jp/office/pc-%E3%81%8B%E3%82%89-office-%E3%82%92%E3%82%A2%E3%83%B3%E3%82%A4%E3%83%B3%E3%82%B9%E3%83%88%E3%83%BC%E3%83%AB%E3%81%99%E3%82%8B-9dd49b83-264a-477a-8fcc-2fdf5dbf61d8)

② ページ下部までスクロールし、「オプション2-アンインストールサポートツールを使用して Office 製品を完 全にアンインストールする」を展開する

クイック実行または MSI **Microsoft Store** 

クイック実行か MSI のインストールを使用している場合、コントロール パネルから Office をアンインス トールするか、アンインストールのサポートツールをダウンロードします。

 $\checkmark$ 

オプション 1 - コントロール パネルから Office をアンインストールする

オプション 2 - アンインストール サポート ツールを使用して Office を完全にアンインストール する

 $\ln$   $\sim$  $\vert f \vert$ 

③ ダウンロードを押す

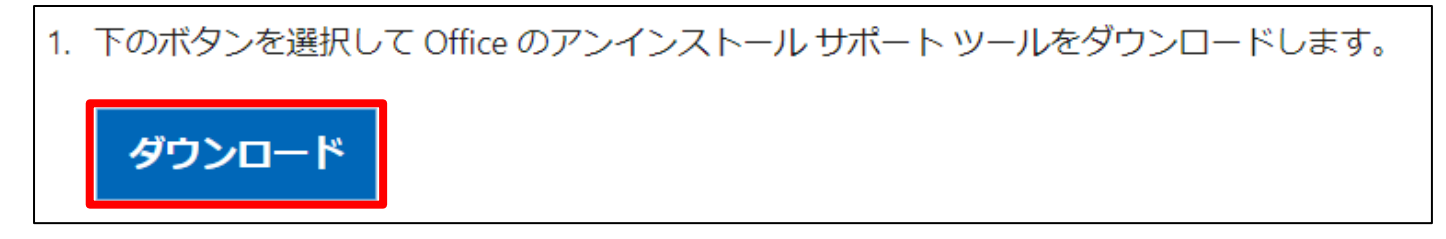

④ 「SetupProd\_OffScrub.exe」のファイルを開く

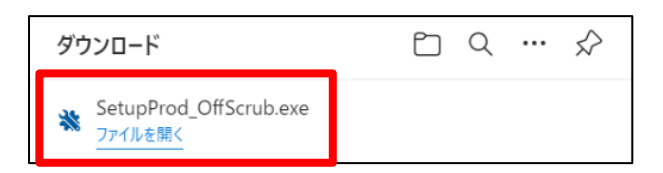

# 「インストール」を選択

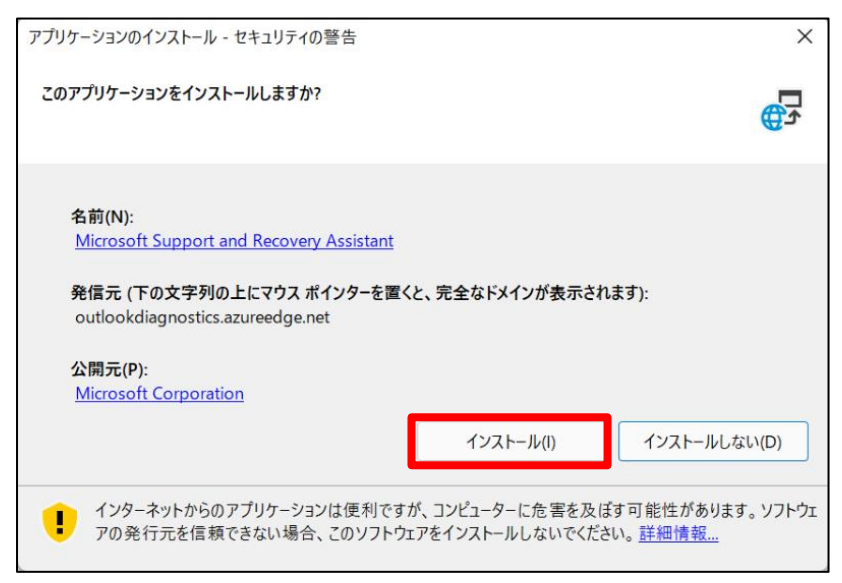

#### インストールが終わるまで待つ

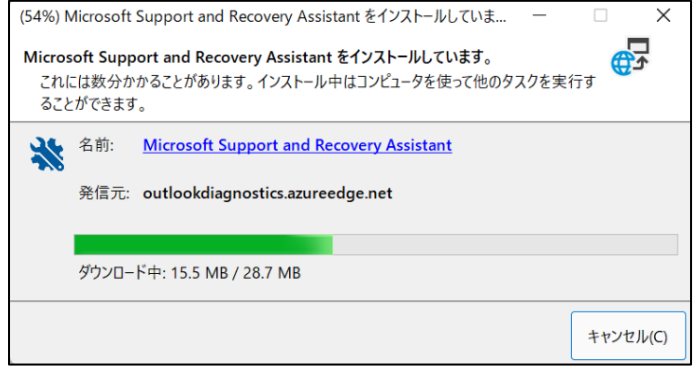

### 「同意する」を選択

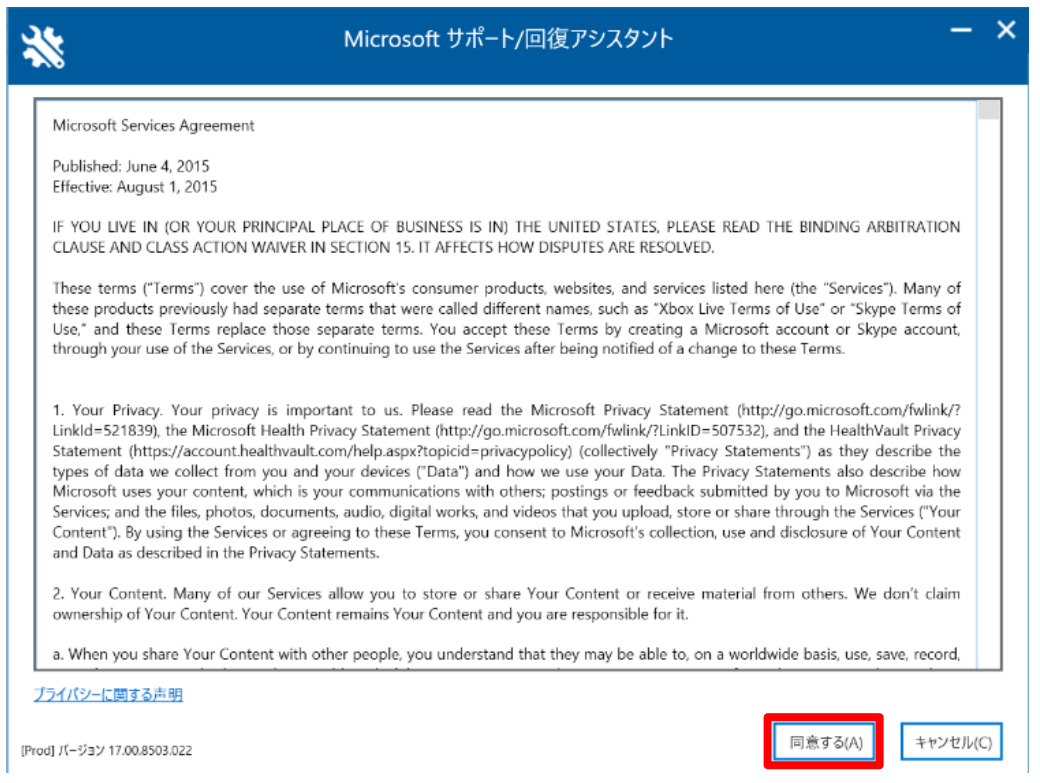

### 「次へ」を選択

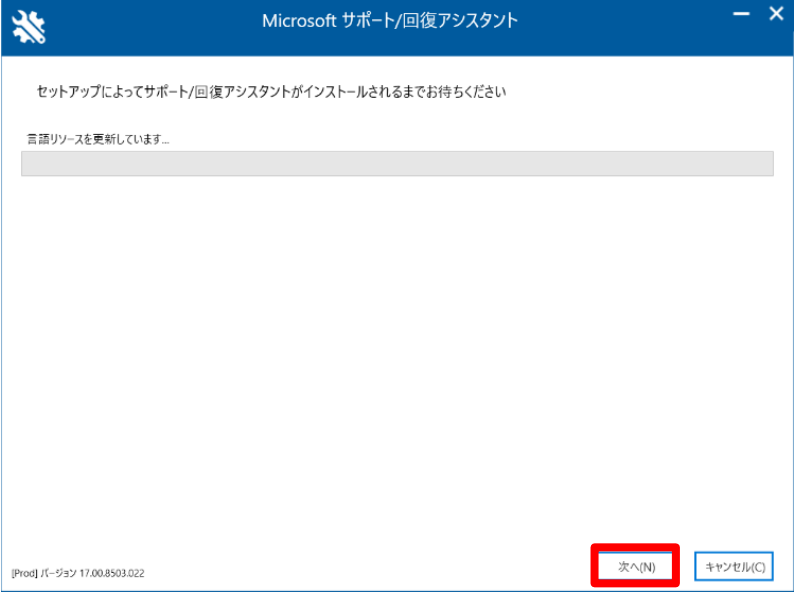

#### 「はい」を選択する

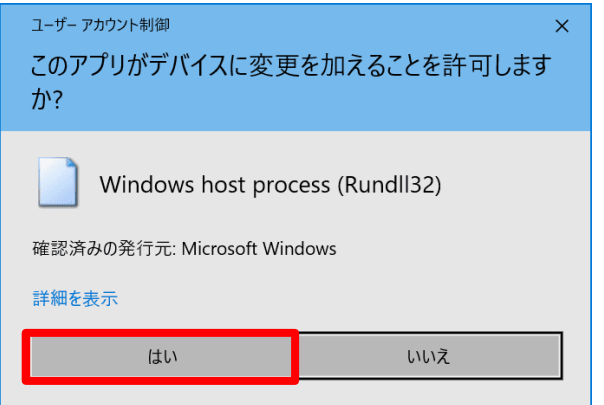

#### 「同意する」を選択

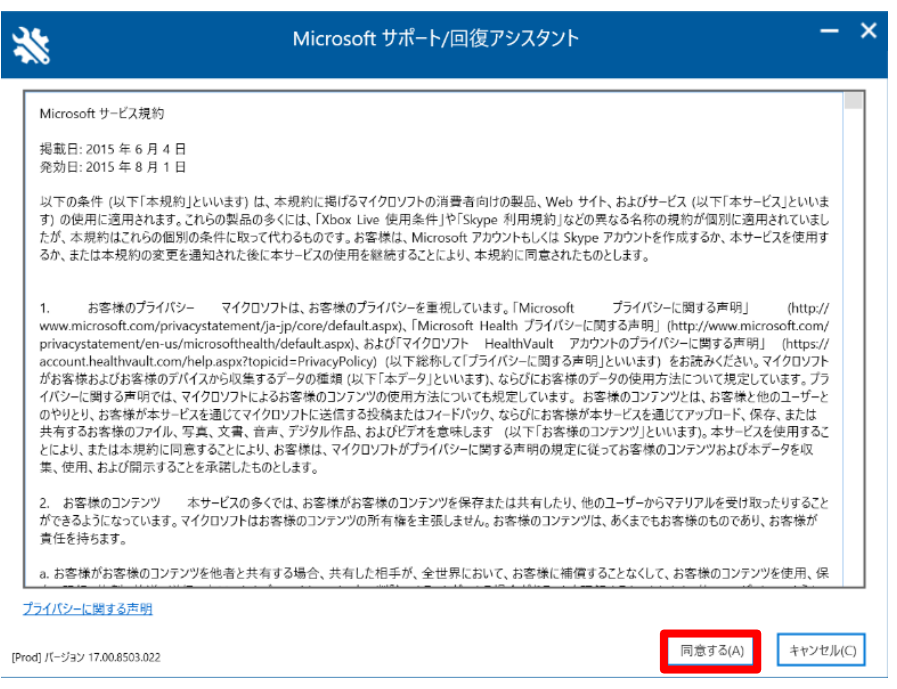

# アンインストールする Office 製品にチェックを入れ、「次へ」を選択

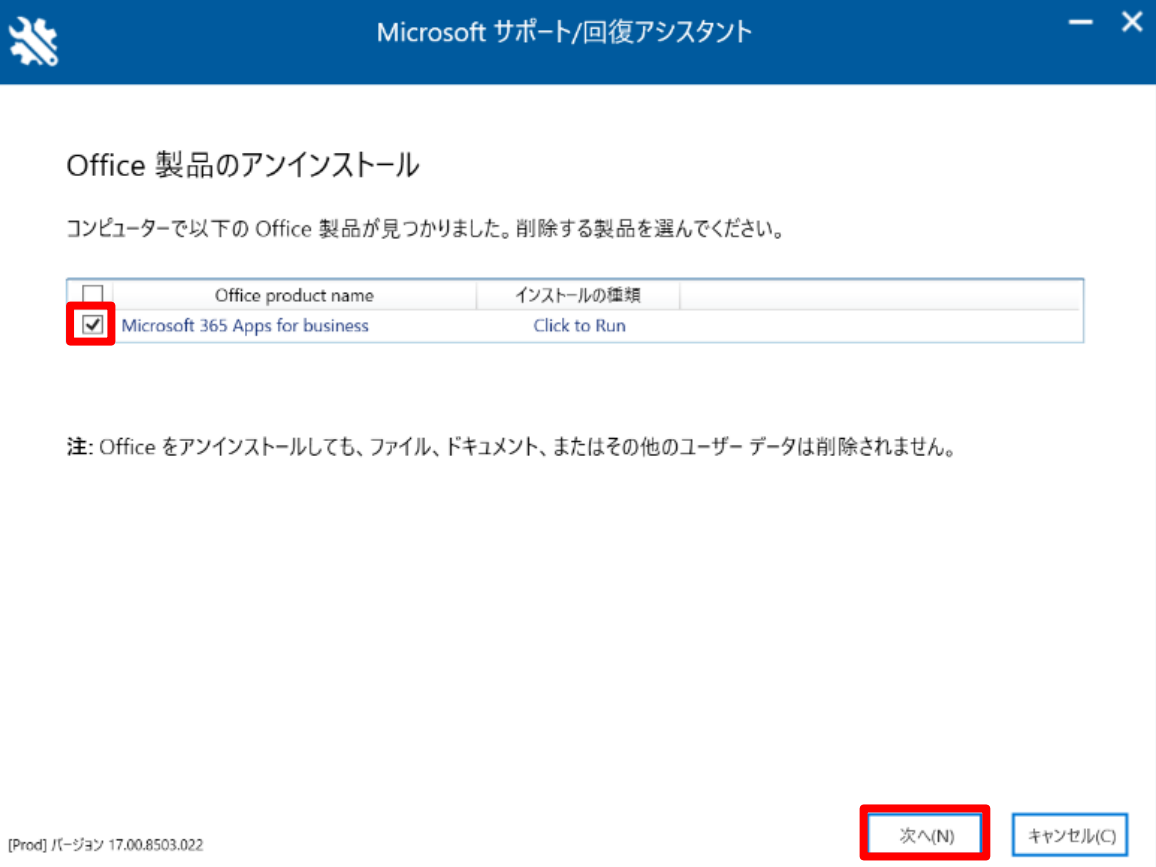

# Office アプリケーションを開いている場合は、保存して閉じる

### チェックボックスにチェックを入れ、「次へ」を選択

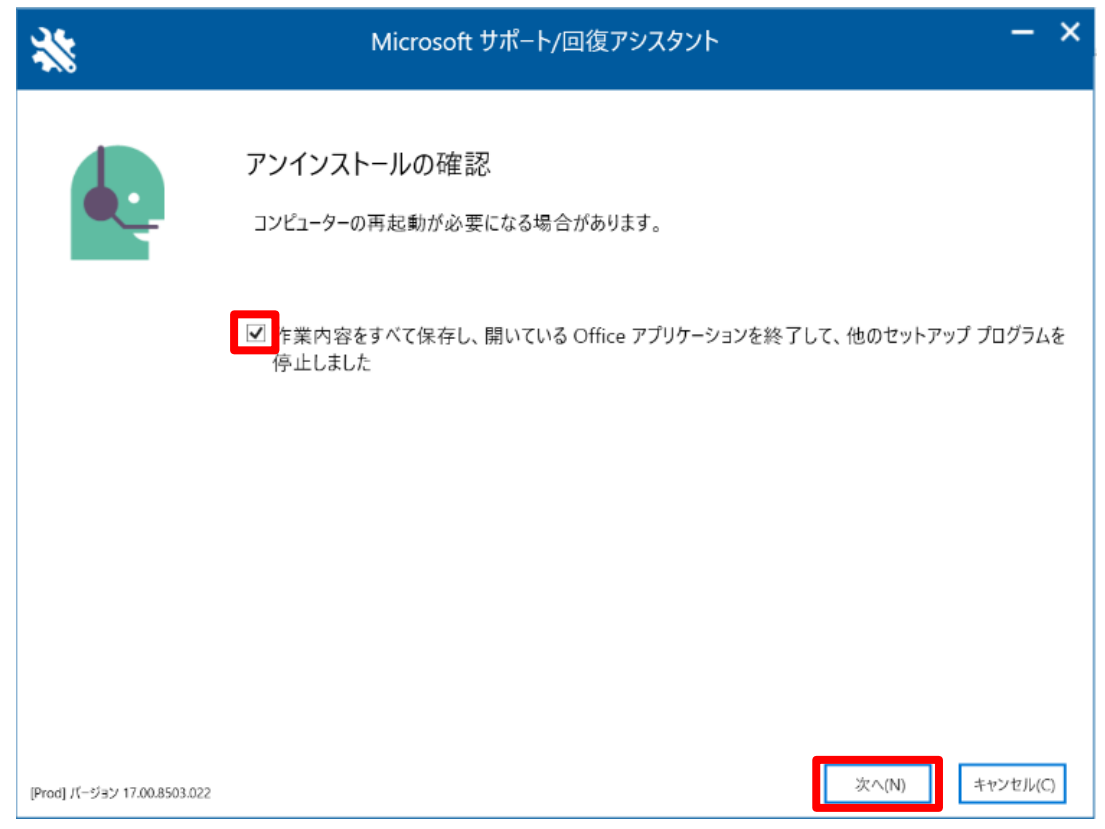

# アンインストールが終わるまで待つ

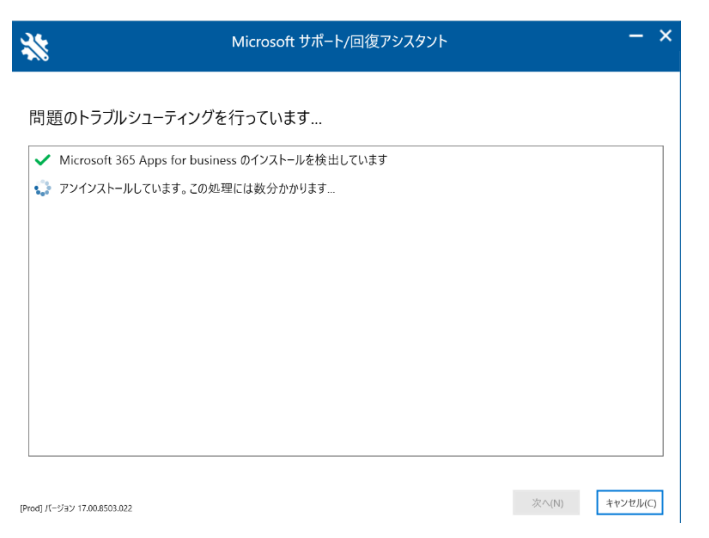

#### 「再起動」を選択

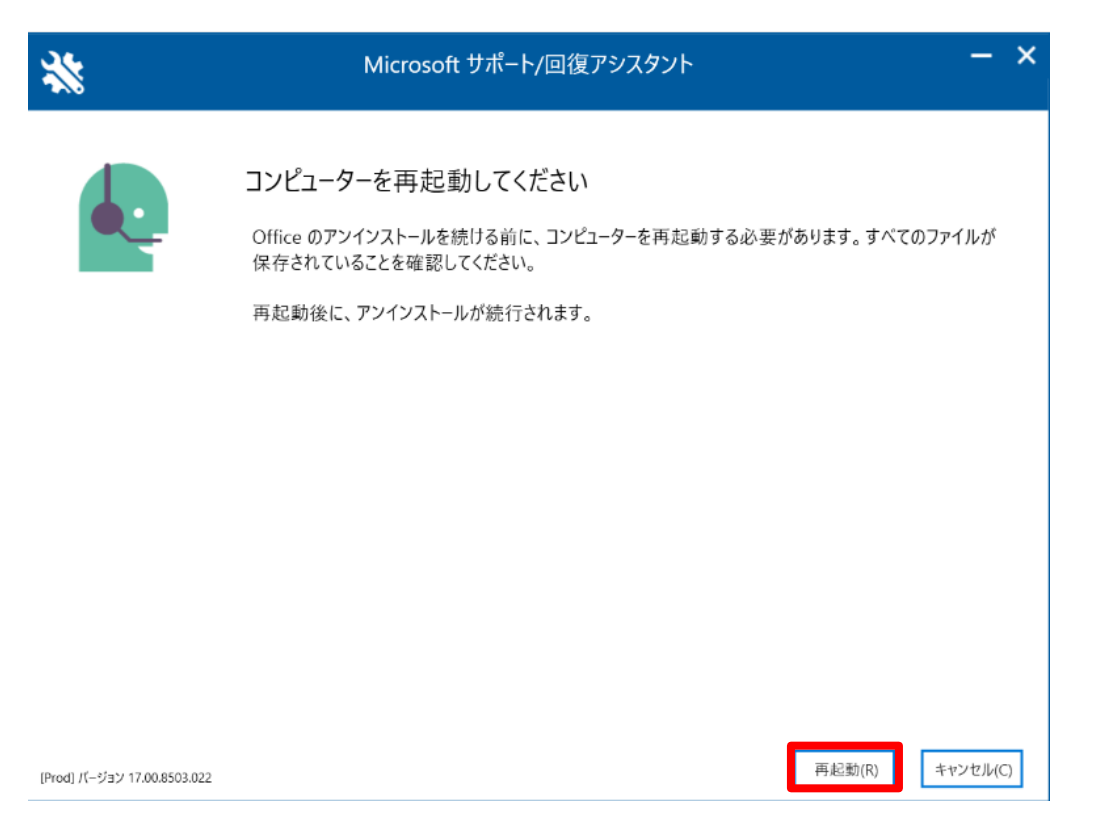

# 自動的にコンピューターが再起動される

# 「いいえ」を選択

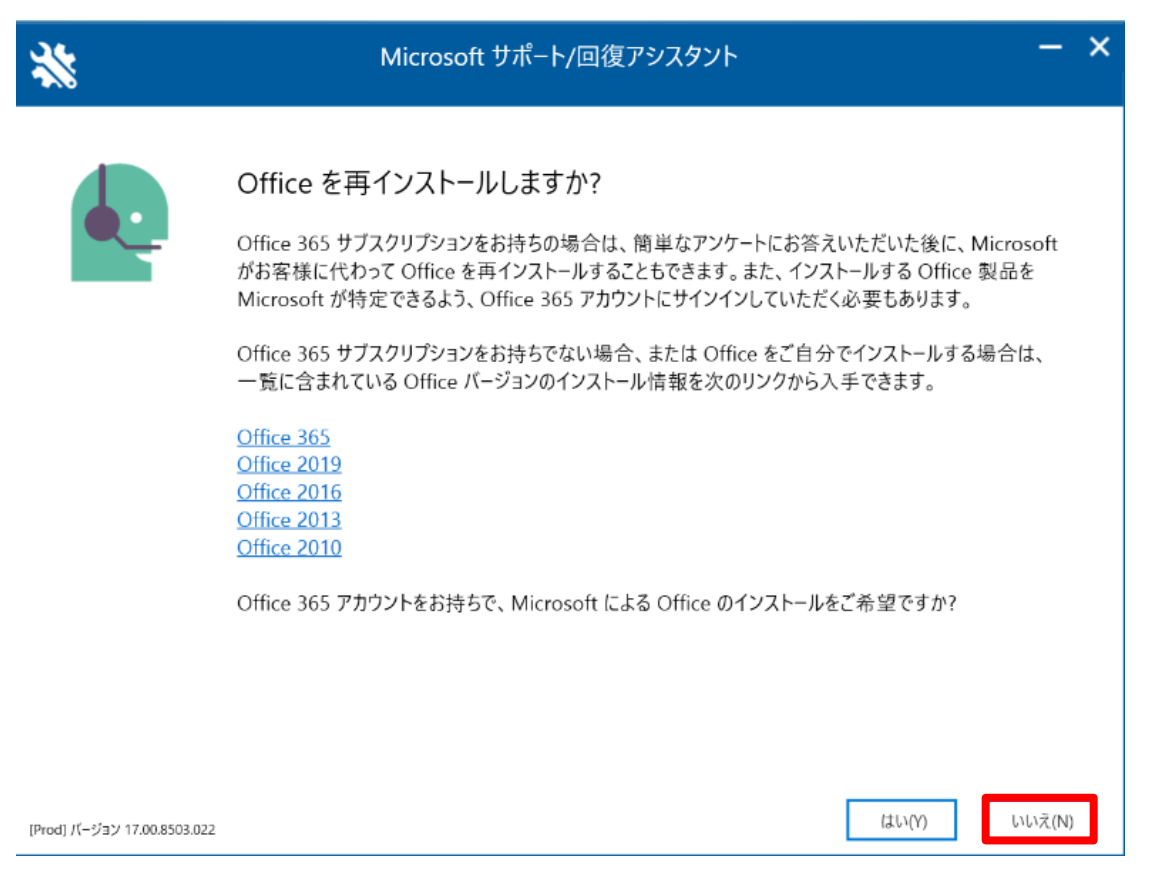

適宜アンケートに回答する

アンインストール終了